# Créer un diaporama vidéo

Votre classe revient d'une sortie, d'une visite, les élèves ont photographié pendant l'année leurs activités, vous souhaitez faire découvrir ces images aux élèves, aux parents, au monde entier par l'intermédiaire de votre site internet. Pourquoi ne pas créer un diaporama vidéo ? Ce tutoriel vous présente des solutions utilisant des logiciels libres ou gratuits.

# **Avec Picasa**

## *Regroupez les photographies que vous souhaitez utiliser.*

Pour cela, il vous faut créer ce que Picasa nomme un album et y ajouter dans l'ordre les différentes photographie.

#### -Ouvrez Picasa

-Créez un album virtuel en cliquant en haut du volet gauche sur le bouton

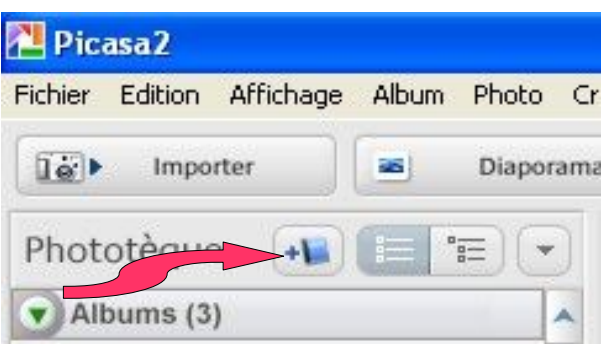

La fenêtre intitulée Album – Propriétés s'ouvre. Remplissez les différents champs soigneusement car ils apparaîtront automatiquement comme titre de la vidéo.

Une fois l'album créé (en validant par OK), un nouvel album apparaît dans la liste des albums (juste au dessous du bouton).

Pour ajouter des images à votre album, naviguez dans le volet gauche de Picasa jusqu'à trouver les dossiers contenant vos photographies. En cliquant sur le nom du dossier, vous visualisez les vignettes dans la partie droite de l'écran sous forme de vignettes.

Sélectionnez les images que vous souhaiter ajouter. Pour ajouter plusieurs images, vous pouvez:

- Pour faire une sélection discontinue (des images qui ne sont pas juxtaposées dans le dossier initial), appuyez sur la touche Ctrl (généralement à gauche de la barre d'espace du clavier), et tout en maintenant cette touche enfoncée, cliquez sur les photographies que vous souhaitez choisir.
- Pour faire une sélection continue (les images sont contiguës dans le dossier), cliquez sur la première image de votre sélection, appuyez sur la touche Shift (sous la touche de vérouillage majuscule), et tout en maintenant cette touche enfoncée, cliquez sur la dernière photographie de votre sélection.

Les photographies sont ajoutées à l'album à l'aide du bouton Ajouter à en bas du volet de visualisation (voir l'image). Dans le menu déroulant, vous choisissez l'album que vous avez créé.

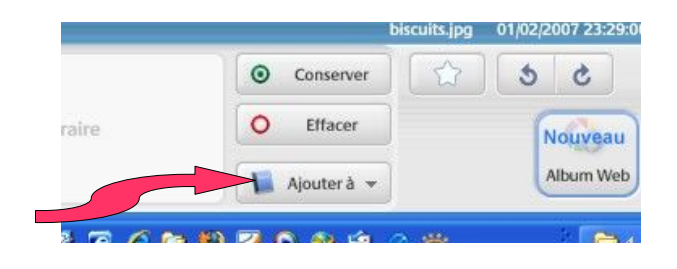

#### *Créez votre vidéo*

Vos photographies sont regroupées en un album complet. A ce stade vous pouvez encore modifier l'ordre dans lequel elles seront visualisées; pour cela, il vous suffit de cliquer sur la vignette de l'image que vous souhaitez déplacer, et tout en maintenant le bouton gauche de la souris appuyé, déplacez-là à l'endroit voulu. Répétez cette opération jusqu'à ce que votre album présente toutes les vignettes dans l'ordre où vous souhaitez les voir apparaître dans le diaporama.

Cliquez dans le volet en haut à gauche sur le nom de votre album, puis choisissez dans le menu création, Vidéo

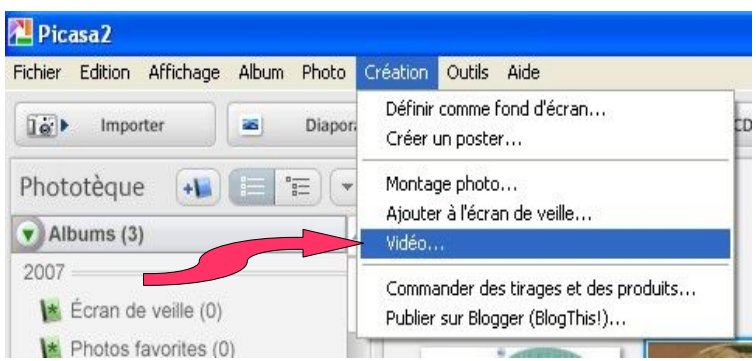

Une fenêtre s'ouvre dans laquelle vous devrez indiquer le délai d'affichage entre deux photographies ainsi que la durée (en réalité la qualité) de votre diaporama. Pour changer le délai, cliquez sur le menu déroulant et choisissez une des valeurs (Attention, images brutes affiche les images les unes après les autres sans délai, peut-être utile dans le cas de la création d'un film d'animation). Un temps de 3 secondes est un **minimum** pour pourvoir commenter le diaporama .

Pour la durée de la vidéo, choisissez

- Petit format pour une diffusion sur le web.
- Grand format pour un DVD
- et Ecran large pour une diffusion sur un écran d'ordinateur.

Un dernier écran vous demandera de choisir le type de compression. Dans la mesure du possible choisissez MPEG-4 si le codec est installé sur votre ordinateur (si vous ne le voyez pas dans la liste, choisissez le format standard mais plus gourmand Indeo® Video 5)

En cliquant sur OK, votre vidéo est créée (le temps nécessaire à la création dépend du nombre de photographies, du codec utilisé, du délai choisi et de la qualité demandée). Le dossier Mes Images s'ouvre alors. La vidéo porte le nom du dossier que vous avez crée et est au format AVI. Vous pouvez la lire en double cliquant dessus ou la graver à l'aide de votre logiciel de gravure habituel qui la convertira au format adéquat dans le cas de la création d'un DVD vidéo.

# **Avec Windows Movie Maker**

### *Regroupez les photographies que vous souhaitez utiliser.*

Lancez le logiciel Windows Movie Maker (il se trouve dans Tous les programmes, acessoires, Divertissement).

Affichez si elle n'est pas visible la fenêtre intitulée collections (en cliquant dans le menu affichage sur collection), puis en cliquant sur l'icône collections avec le bouton droit, créez une nouvelle collection. (voir ci dessous)

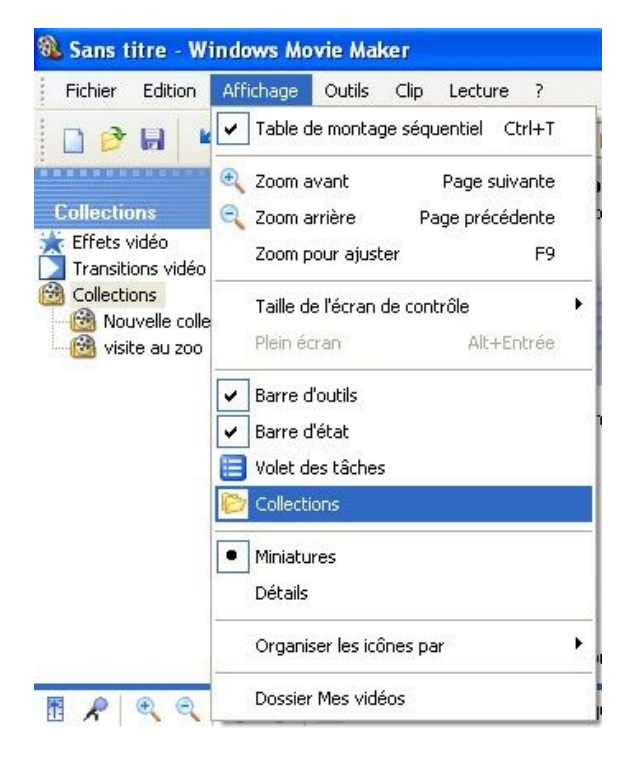

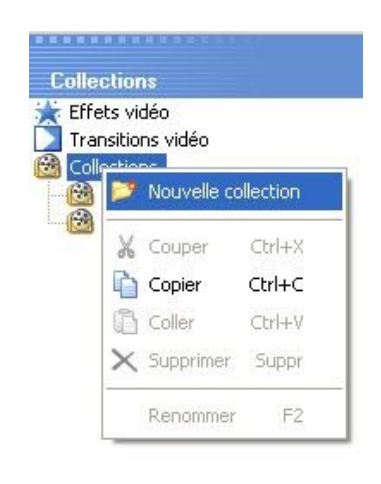

Nommez votre nouvelle collection et insérez-y les photographies qui constitueront votre diaporama grâce au menu fichier, Importer dans les collections (ou grâce au raccourci clavier CTRL + I). Une fenêtre s'affiche ou vous pouvez naviguer dans vos documents ou votre poste de travail pour sélectionner les photographies voulues. A ce stade vous pouvez:

- Pour faire une sélection discontinue (des images qui ne sont pas juxtaposées dans le dossier initial), appuyez sur la touche Ctrl (généralement à gauche de la barre d'espace du clavier), et tout en maintenant cette touche enfoncée, cliquez sur les photographies que vous souhaitez choisir.
- Pour faire une sélection continue (les images sont contiguës dans le dossier), cliquez sur la première image de votre sélection, appuyez sur la touche Shift (sous la touche de vérouillage majuscule), et tout en maintenant cette touche enfoncée, cliquez sur la dernière photographie de votre sélection.

Les photographies sont ajoutées à votre collection.

## *Créer votre diaporama*

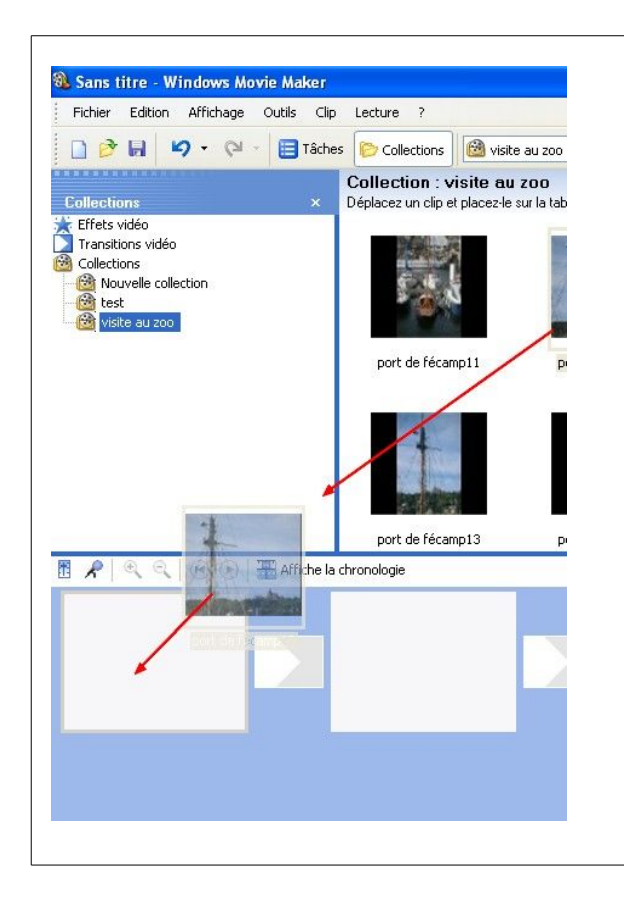

Une fois que votre collection contient toutes les photographies choisies, il vous faudra les faire glisser en maintenant le bouton gauche de la souris appuyé sur la partie basse de l'écran dans les cases vides et dans l'ordre où vous souhaitez les voir s'afficher dans le diaporama.

Vous ajoutez ainsi toutes les vignettes dans l'ordre chronologique de votre diaporama jusqu'à épuisement de vos photographies.

Une fois vos photographies classées dans sur votre table de montage (l'écran affichant les vignettes les unes à la suite des autres porte ce nom), vous pouvez encore en ajuster l'ordre en cliquant sur une vignette et sans relâcher le bouton gauche de la souris en faisant glisser cette vignette à l'endroit désiré (avant une autre vignette ou entre deux autres).

Le système de montage des photographies est strictement identique pour ce qui concerne les transitions (ce sont les effets qui s'affichent entre la disparition de la photographie précédente, et l'apparition de la suivante. Le plus connu est le fondu.

Pour intégrer une transition entre deux photographies, il vous faut afficher les transitions en cliquant dans le fenêtre Collections sur l'icône Transitions Vidéo.

Choisissez ensuite votre transition parmi les 60 proposées par le logiciel, puis faîte la glisser dans le petit cadre intermédiaire entre les photographies.

Pour visualiser l'effet de transition, cliquez sur la vignette précédente, puis sur le bouton lecture de l'écran de prévisualisation en haut à droite.

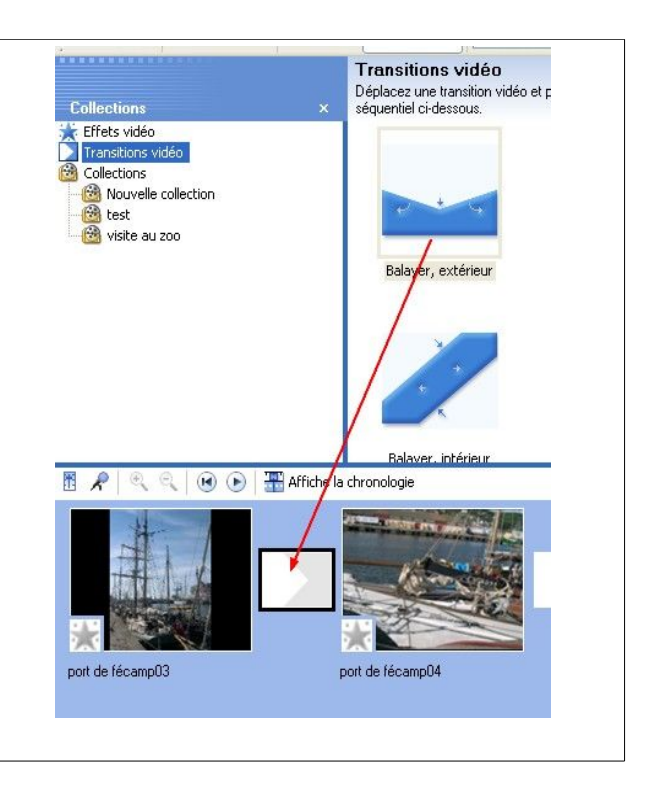

Le logiciel permet aussi d'ajouter des commentaires écrits entre les photographies en sélectionnant en haut l'icône tâches puis en cliquant sur créer des titres ou des génériques.

On peut alors ajouter un titre au début de la vidéo, un générique de fin, un titre avant la photographie sélectionnée (par exemple pour nommer une nouvelle série, ou une photographie particulière.)

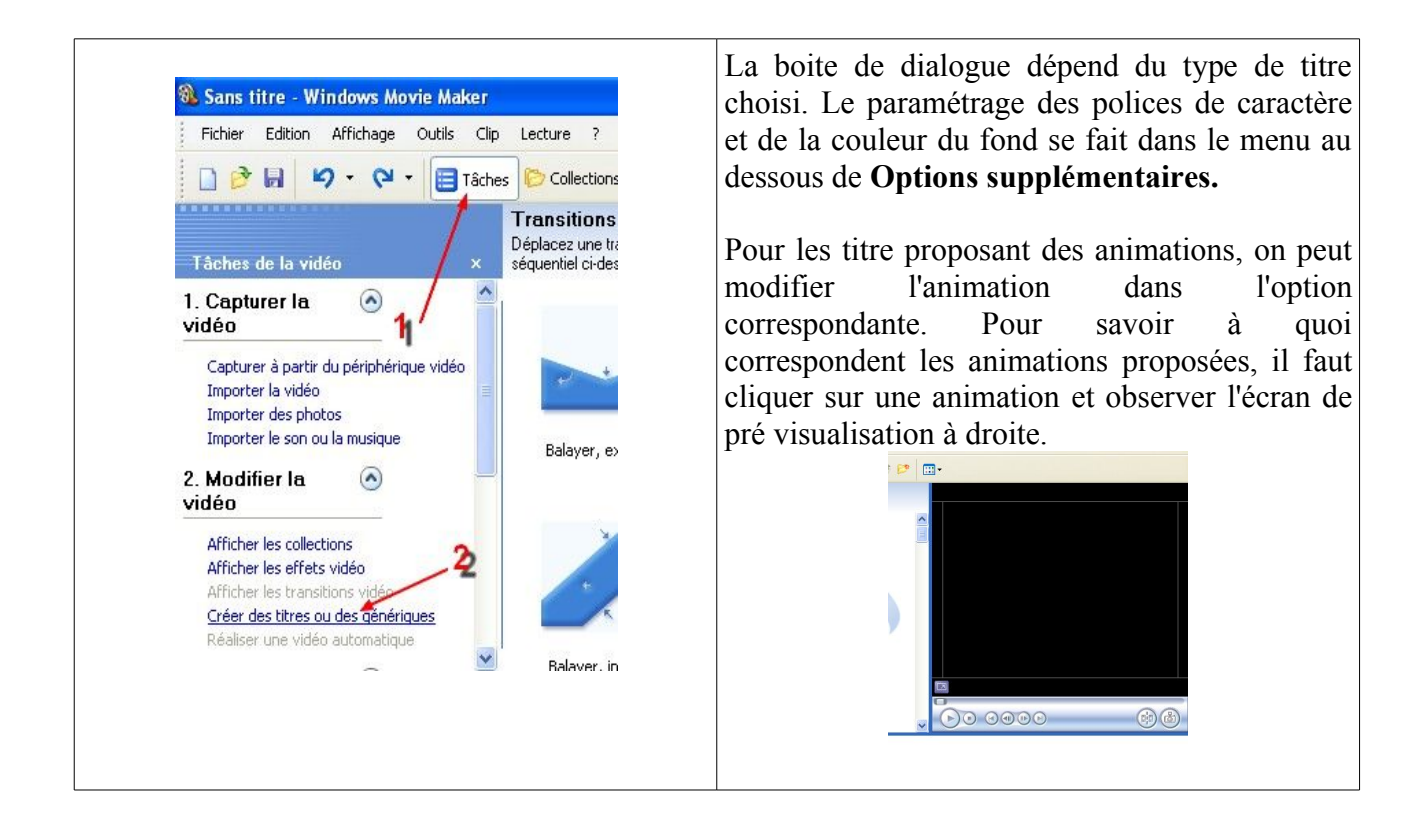

Nous n'entrerons pas dans le détail des possibilités d'incrustation dans ce didacticiel, mais sachez qu'en affichant la chronologie au lieu de la table de montage séquentiel, il est possible de faire glisser les titres sur une piste appelée superposition du titre qui permet d'incruster des titres dans les images au lieu de les afficher comme vignettes supplémentaires)

Il est de même possible d'ajouter à votre diaporama un fond sonore en choisissant la chronologie, et en ajoutant sur les pistes audio des fichiers que vous aurez pris soin au préalable d'ajouter dans vos collections de la même façon que vous avez ajouté des photographies au début de ce tutoriel.

#### *Enregistrez votre diaporama*

Vous pouvez enregistrer votre projet (fichier enregistrer le projet), mais cet enregistrement ne sera pas exploitable sans le logiciel. Pour créer un fichier vidéo autonome, il vous faudra passer par le menu Fichier, **Enregistrer le fichier Vidéo**.

Cette option contient son propre assistant qui vous propose de choisir le type d'enregistrement en fonction de la diffusion que vous souhaitez.

Pour graver le diaporama, il vous faudra choisir l'option Poste de travail, puis donner un nom au diaporama et choisir le dossier de destination (attention, selon le nombre de photographies, le fichier peut être très volumineux!).

Choisissez Afficher **plus de choix** sur l'écran suivant si la ligne **Autres paramètres** n'apparaît pas dans la fenêtre suivante. Sur cette ligne choisissez dans le menu déroulant :**DV-AVI PAL.**

(Pour du NTSC, il faudra au préalable dans le menu **Outils**, **Options**, **Paramètres avancés**, choisir NTSC)

La création de la vidéo démarre alors automatiquement, une fois terminée, la vidéo s'affiche dans le lecteur.

Vous pouvez graver à l'aide de votre logiciel de gravure habituel qui la convertira au format adéquat dans le cas de la création d'un DVD vidéo.